## **LAMPIRAN**

## **Lampiran-1 Instalasi Aplikasi Odoo**

Sebelum pengoperasian ERP Odoo, hal pertama yang harus dilakukan adalah melakukan instalasi Odoo. Bahan untuk instalasi bisa di unduh di [https://bitnami.com/stack/odoo.](https://bitnami.com/stack/odoo)

1. Setelah mengunduh melalui *website* Bitnami, maka hasil unduhan akan berformat ".exe" seperti gambar di bawah ini (gambar 5.1) dan klik dua kali untuk

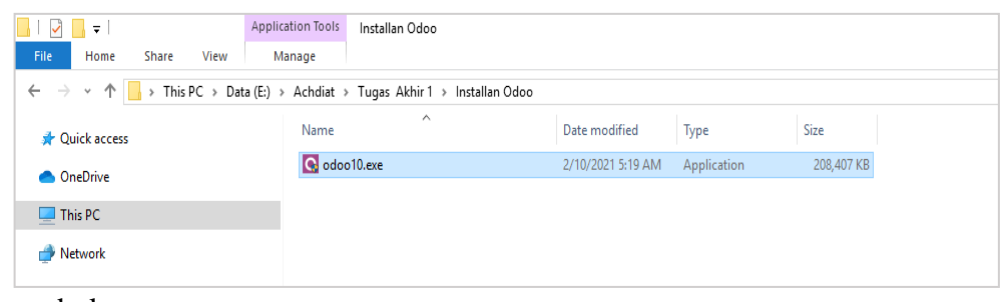

membukanya.

1 - Hasil Unduhan Berformat Odoo10.exe

2. Setelah membuka "odoo10.exe" maka akan muncul gambar di bawah ini (gambar

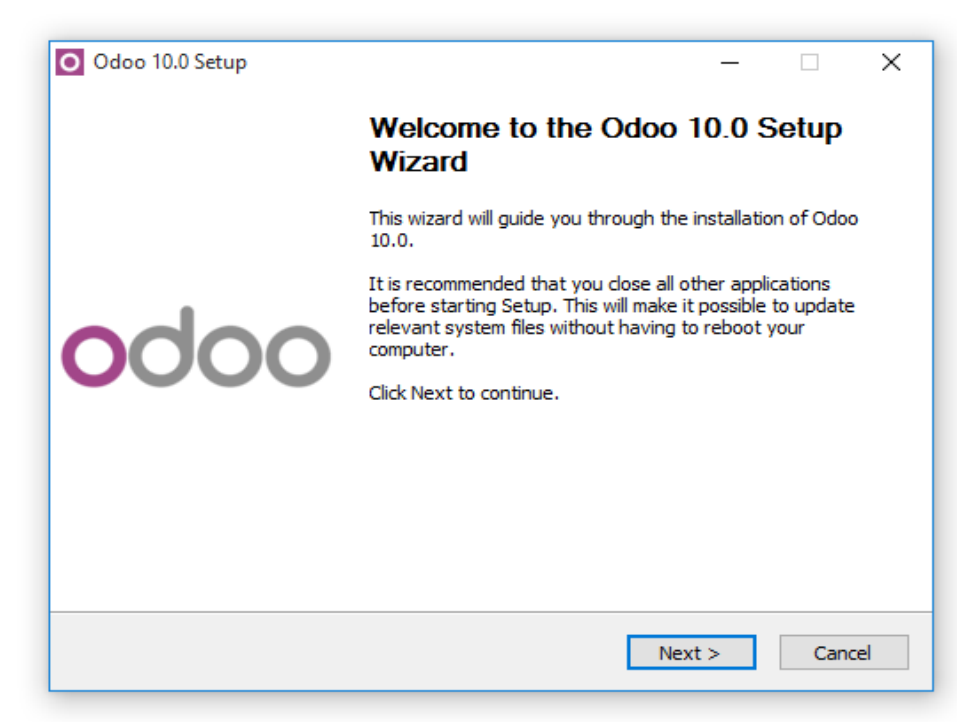

- 5.2), klik "Next" untuk melanjutkan instalasi.
	- 2 Tampilan setelah membuka odoo10.exe
- 3. Setelah klik "Next", maka akan di minta untuk memilih dua bahasa yang tersedia, yaitu *French* dan *English*, pilih bahasa yang diinginkan dan klik "Ok".

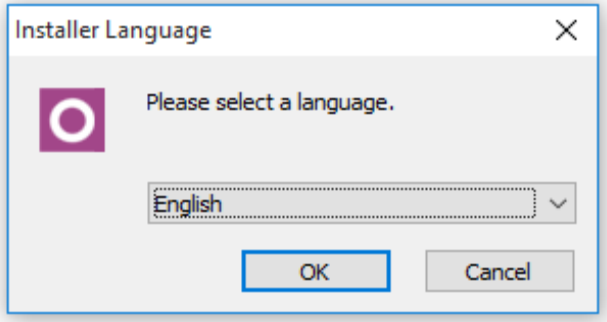

3 - Pilih Bahasa

4. Setelah klik "Ok", selanjutnya akan muncul lembar persetujuan (gambar 5.4). Klik "I Agree" untuk melanjutkan proses instalasi.

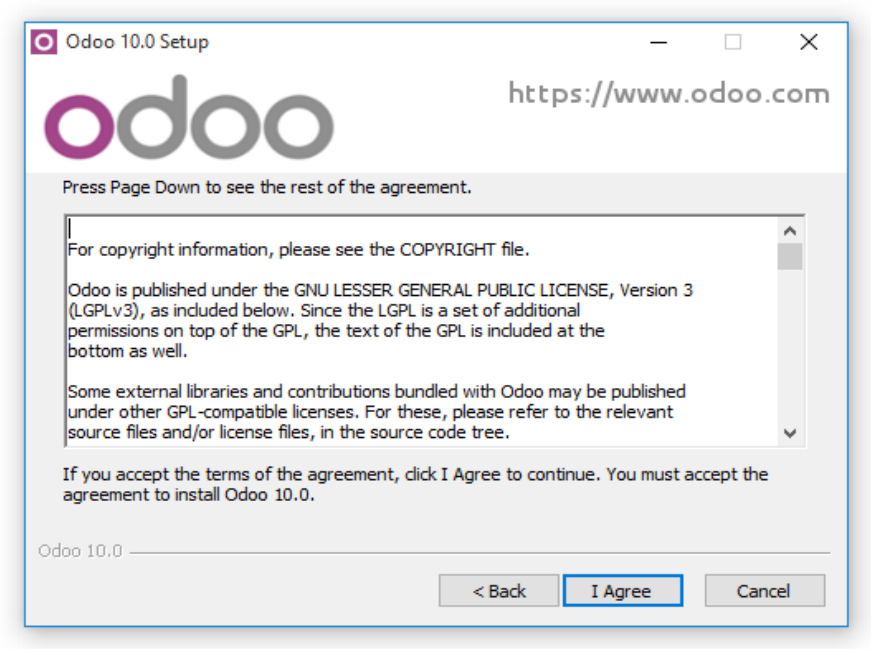

4 - Lembar Persetujuan Odoo

5. Setelah menyetujui lembar persetujuan, selanjutnya akan muncul tipe instalasi (gambar 5.5), pilih saja tipe "All in One" agar semua komponen yang dibutuhkan

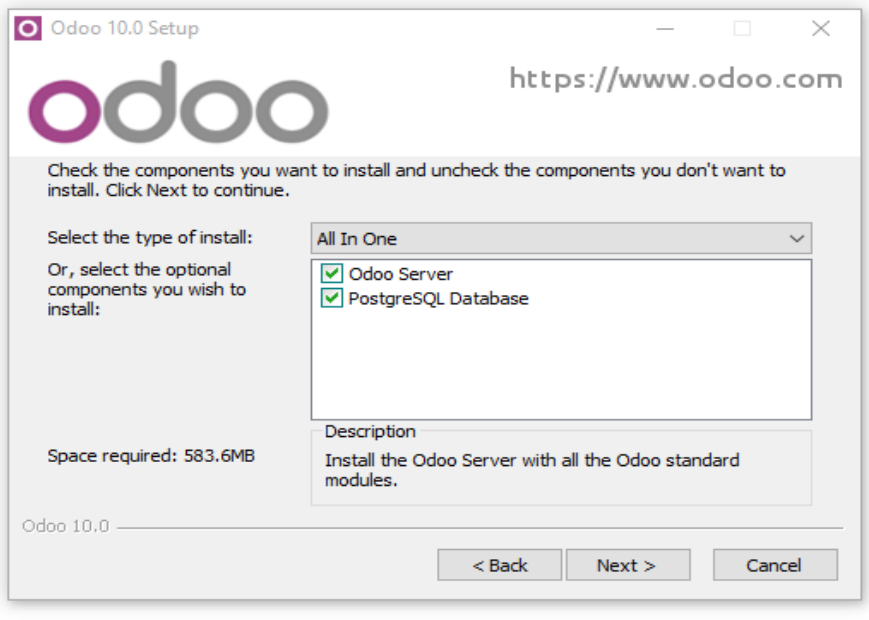

Odoo terpasang

5 - Pilih Tipe Instalasi

6. Setelah memilih tipe instalasi, selanjutnya akan diminta untuk melakukan konfigurasi informasi untuk menghubungkan ke koneksi PostgreSQL (gambar 5.6). Untuk "Hostname" dan "Port" tidak perlu diubah, sudah dikonfigurasi secara *default* dari Odoo, dan untuk "Username" dan "Password" bisa diubah

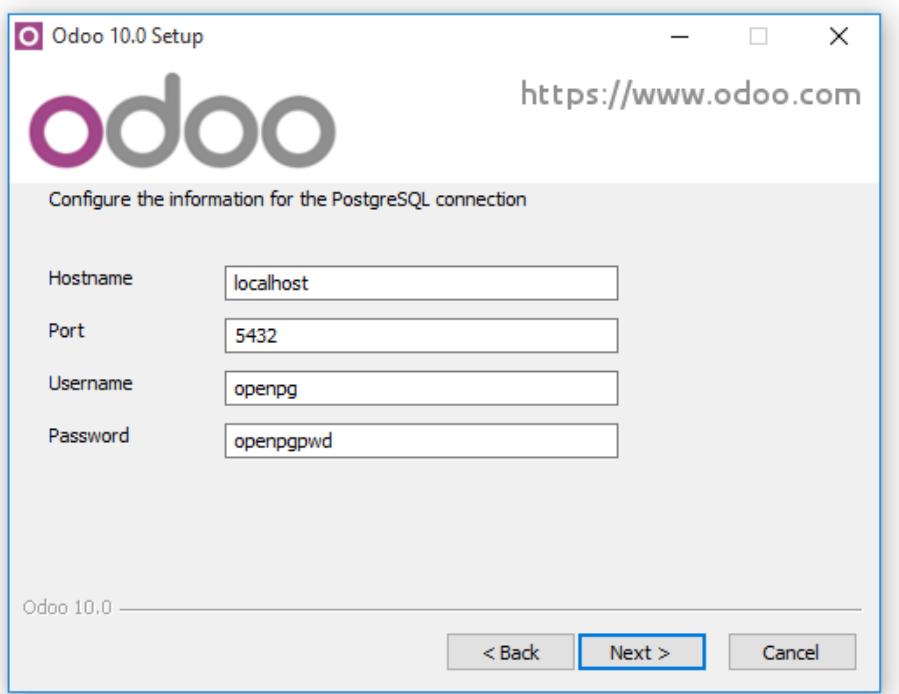

sesuai keinginan. Klik "Next" untuk melanjutkan instalasi

6 - Konfigurasi Koneksi PostgreSQL

7. Setelah melakukan konfigurasi, silahkan pilih tempat penyimpanan di komputer/laptop dan klik "Install".

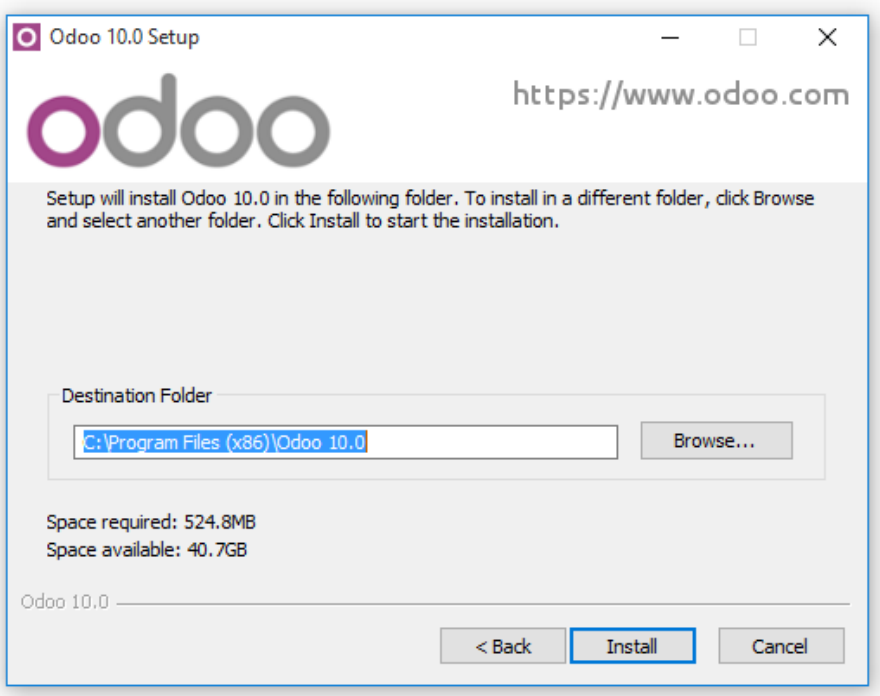

7 - Pilih Tempat Penyimpanan

8. Tunggu hingga selesai.

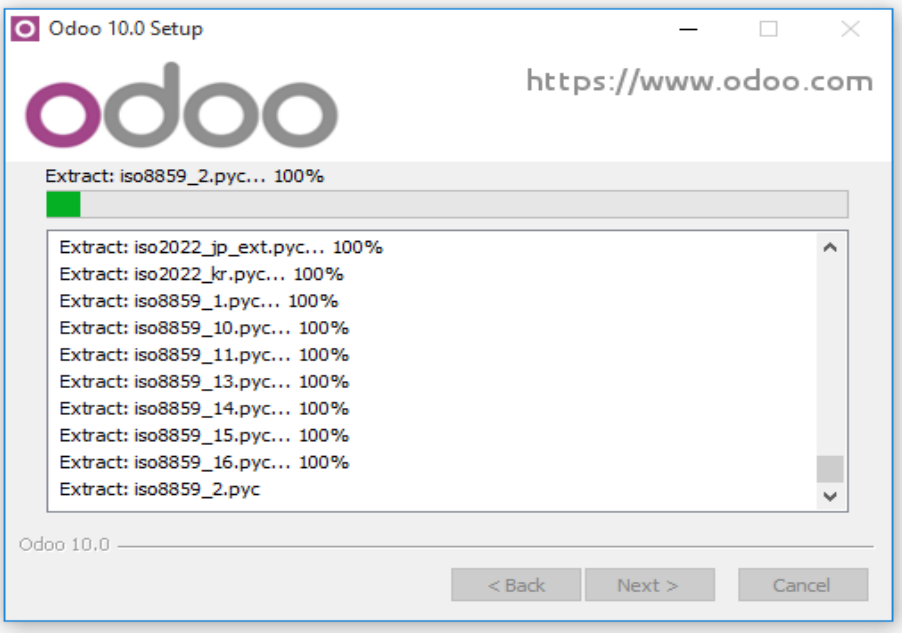

- 8 Proses Instalasi Sedang Berjalan
- 9. Setelah selesai maka akan seperti gambar di bawah ini (gambar 5.9), klik

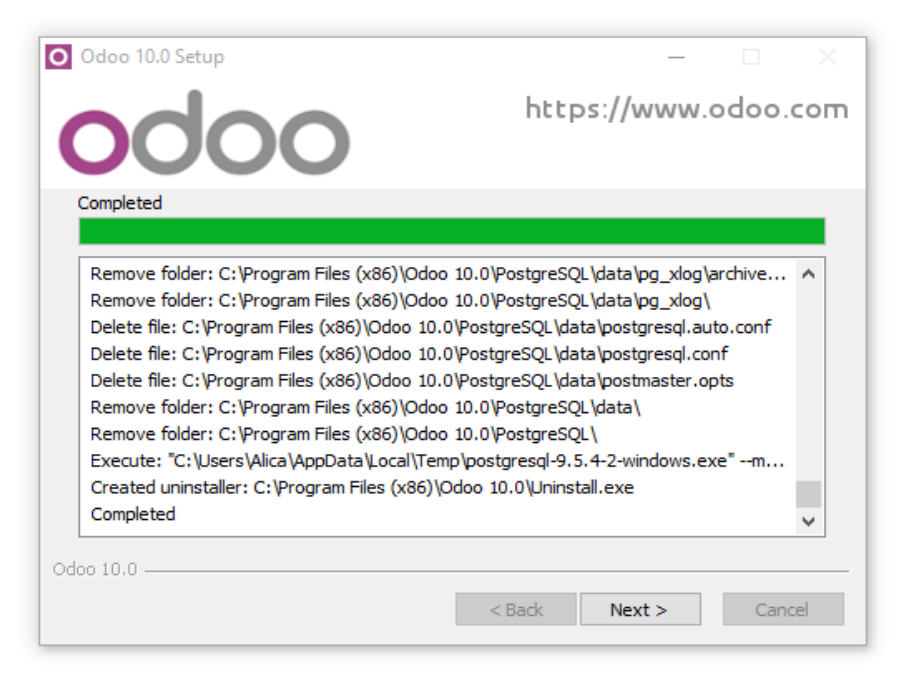

"Next"

9 - Tampilan Ketika Instalasi Telah *Completed*

10. Instalasi selesai, klik "Finsih".

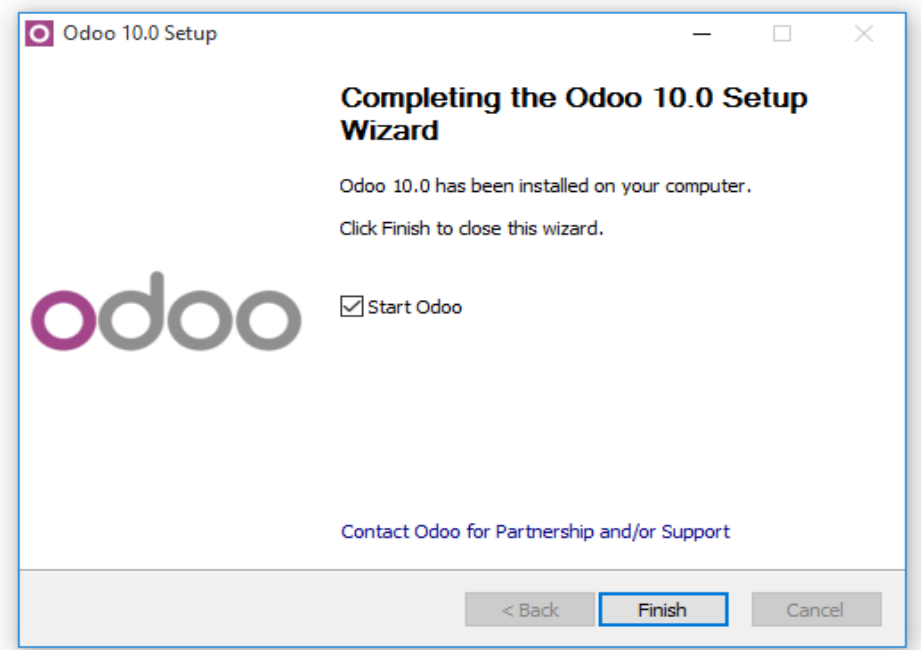

10 - Tampilan Setelah Selesai Instalasi

## **Lampiran 2 - Implementasi Modul** *Attendance* **Menggunakan** *Kiosk Mode*

Aplikasi Odoo juga menyediakan fitur lain dalam penggunaan modul *Attendance* untuk kegiatan presensi, fitur tersebut bernama *Kiosk Mode*. Pada *Kiosk Mode*, *user* tidak perlu *login* ke aplikasi Odoo untuk melakukan presensi kedatangan atau presensi kepulangan. Berikut ini adalah langkahlangkah untuk menggunakan *Kiosk Mode*:

1. Admin *login* ke aplikasi Odoo untuk membuka *Kiosk Mode*. Setelah *login*, masuk ke menu *Attendances* dan pilih *Kiosk Mode* pada sub menu *Manage Attendances*. Maka sistem akan menampilkan tampilan *Kiosk* 

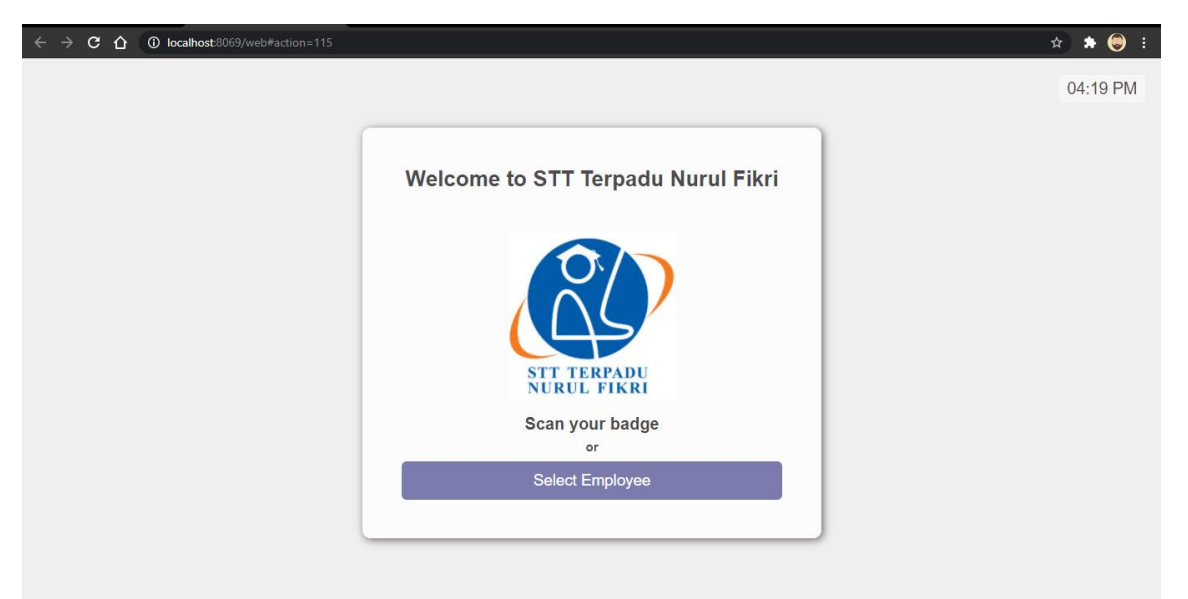

*Mode* seperti pada gambar di bawah ini.

- 11 Tampilan *Kiosk Mode*
- 2. Setelah terbuka, *user* klik *Select Employee*. Setelah diklik, maka akan menampilkan daftar karyawan yang telah terdata. Seperti yang terlihat

digambar bawah ini karyawan belum melakukan presensi. Klik nama karyawan yang akan melakukan presnsi.

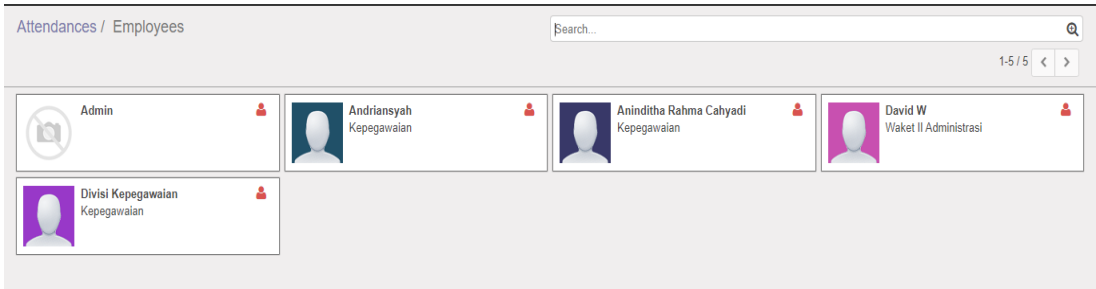

- 12 Daftar Nama Karyawan dari *Kiosk Mode*
- 3. Setelah memilih nama karyawan yang akan melakukan presensi, sistem akan meminta PIN untuk verifikasi bahwa karyawan tersebut adalah orang yang benar. Konfigurasi PIN dilakukan saat pembuatan karyawan.

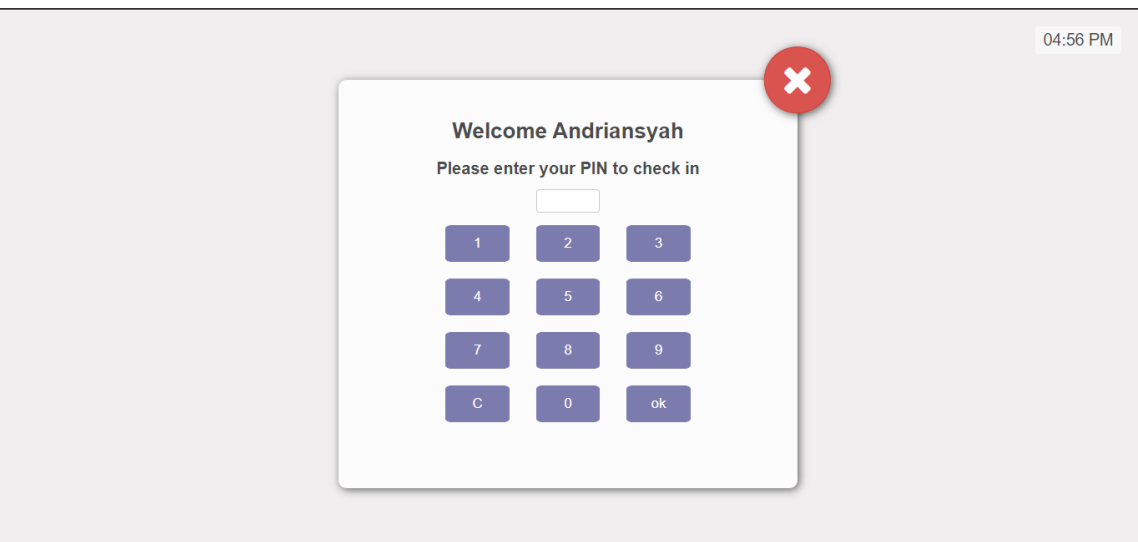

13 - *Kiosk* Meminta PIN untuk Melakukan *Check In*

4. Jika PIN yang dimasukkan salah, maka akan muncul peringatan seperti pada gambar. Jika PIN yang dimasukkan benar, maka akan muncul seperti pada gambar.

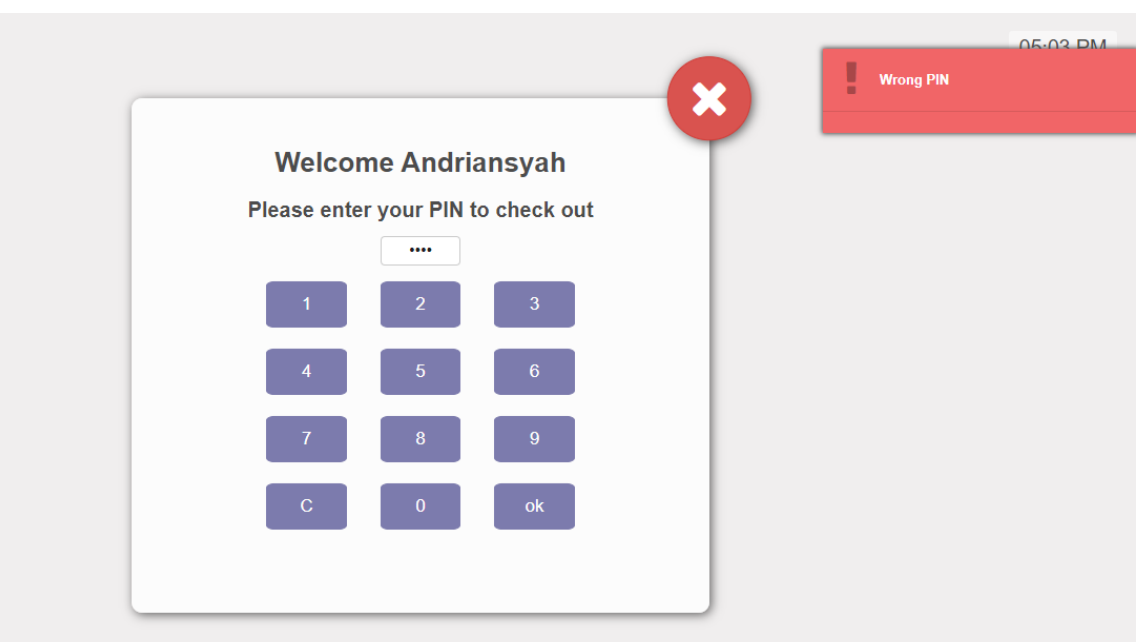

14 - Tampilan Jika Memasukkan PIN yang Salah

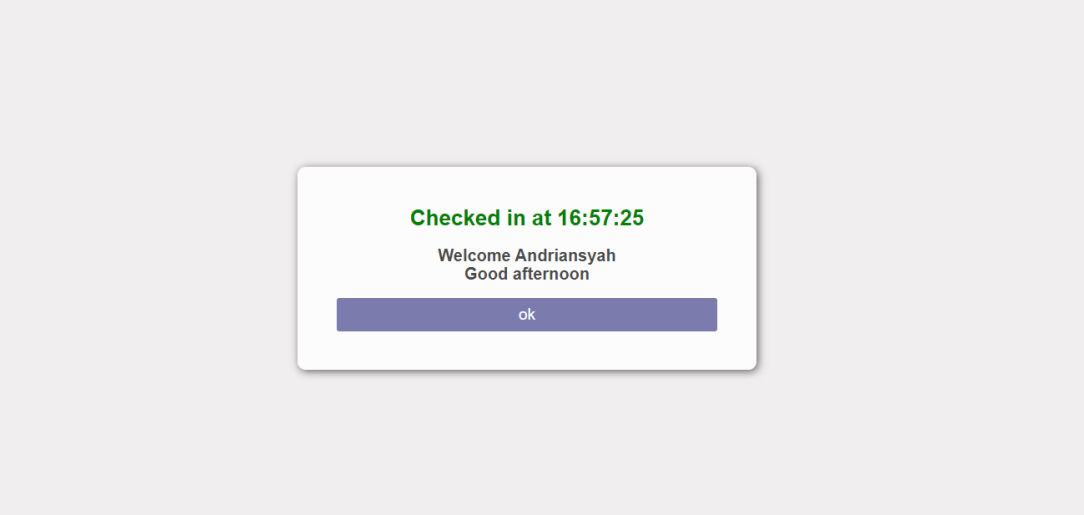

15 - Tampilan Jika PIN yang Dimasukkan Benar

5. Setelah melakukan *check in* atau *check out*, maka sistem akan selalu menampilkan halaman *Kiosk Mode* kembali. Saat akan melakukan *check out*, klik *Select Employee*. Pilih karyawan yang akan melakukan *check out*.

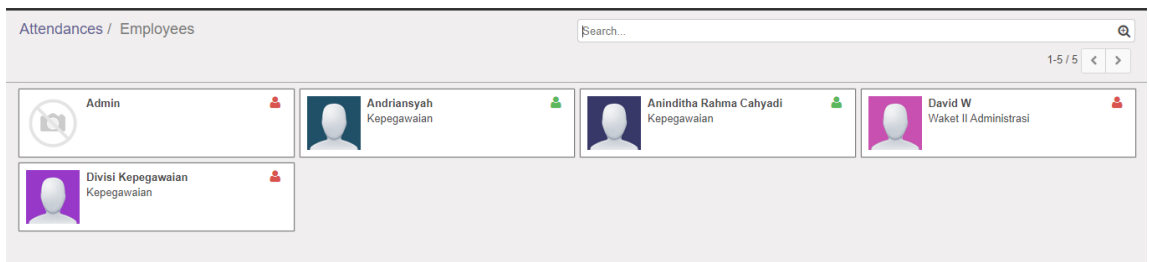

16 - Daftar Karyawan Dengan Beberapa Sudah Melakukan *Check In*

6. Saat akan melakukan *check out*, sistem akan meminta PIN untuk untuk verifikasi bahwa karyawan tersebut adalah orang yang benar. Jika PIN yang dimasukkan tidak benar, maka akan muncul peringatan seperti pada gambar. Jika yang PIN yang dimasukkan benar, maka sistem akan menyimpan data kehadiran dan akan menampilkan seperti pada gambar di bawah ini.

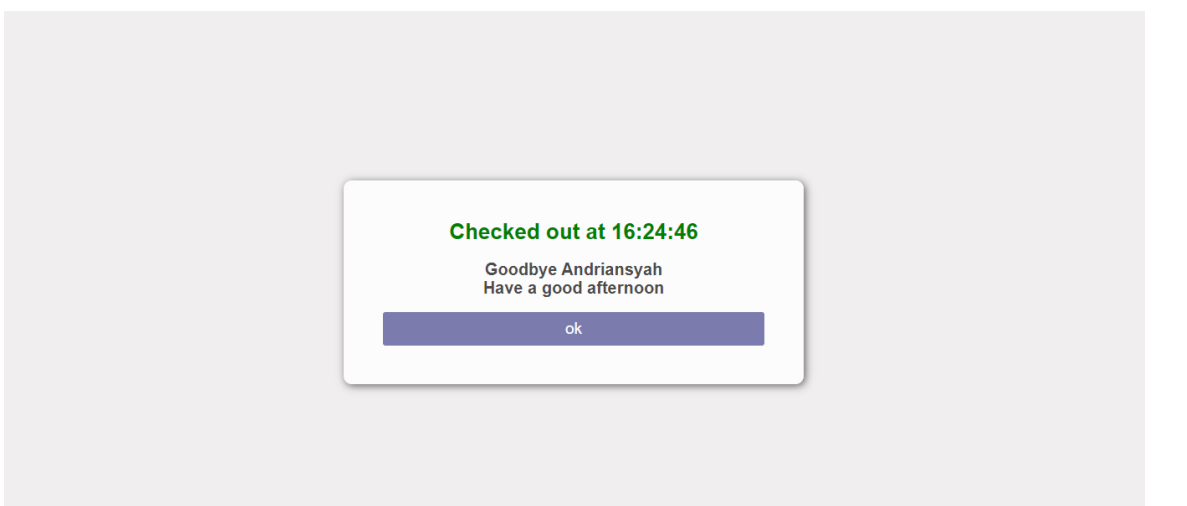

17 - Tampilan *Check Out* dari *Kiosk Mode*